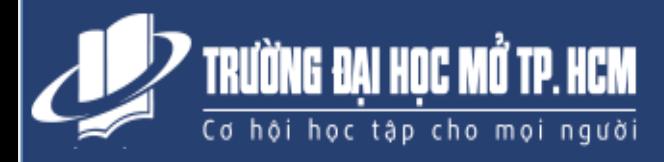

# **HƯỚNG DẪN SỬ DỤNG EMAIL TRƯỜNG ĐẠI HỌC MỞ TPHCM**

## **Tiện ích khi sử dụng email Trường**

Sử dụng tài khoản email của Trường, Anh/Chị sẽ được các tiện ích sau:

- 1. Nhân được các thông báo quan trong của Trường
- 2. Được cung cấp tài liệu học tập do Giảng viên và Trường cung cấp
- 3. Nhận bản tin hàng tháng mới nhất của Trường
- 4. Tiếp cận các cơ hội việc làm, thực tập và nhiều kỹ năng khác
- 5. Các hướng dẫn sử dụng của Google (Trường đã được Google đồng ý cho sử dụng nhiều tiện ích) trong học tập và công việc như: lịch làm việc, lưu trữ không giới hạn, chia sẻ thông tin, làm việc nhóm.
- 6. Cổng thông tin hỗ trợ với nhiều tiện ích (địa chỉ liên lạc, đội ngũ tư vấn, tài nguyên học tập, kỹ năng mềm, các biểu mẫu quy trình, hướng dẫn chi tiết cách sử dụng các tiện ích,...)

## **Tài khoản email – (***Một lần đăng nhập, truy cập tất cả)*

Anh/Chị có thể nhận tài khoản email bằng 2 cách sau:

- **Cách 1:** Gọi Tổng đài **1900 6493** và chọn phím **2** *(cần chuẩn bị MSSV và ngày sinh)*.
- **Cách 2:** Anh/Chị tự lấy tài khoản theo hướng dẫn dưới đây:

*Để đăng nhập, Anh/Chị cần phải có tên tài khoản và mật khẩu, đã được cấp cho các anh chị. Vui lòng thực hiện theo quy trình sau để nhận:*

**Bước 1: Nhận Tên tài khoản:** Anh/Chị nhập MSSV vào trang <http://dttx.ou.edu.vn/emailchecker/>

**Bước 2: Mật khẩu:** Anh/Chị căn cứ theo hướng dẫn sau để biết mật khẩu của mình:

- **a. Trường hợp anh/chị có ngày tháng năm sinh đầy đủ**
	- Dấu chấm cảm + Mã số sinh viên + ngày tháng năm sinh lấy hai chữ số + ký tự @

Ví dụ cụ thể: Anh Nguyễn Văn B có MSSV là 93150037TPT, có Ngày tháng năm sinh: 23/08/1986.

Mật khẩu đăng nhập sẽ là: **!**93150037**TPT**230886**@**

### **b. Trường hợp anh/chị không có ngày sinh mà chỉ có năm sinh:**

Dấu chấm cảm + Mã số sinh viên + hai số cuối của năm sinh + ký tự @

#### Ví dụ: **!**93150037**TPT**86**@**

*Ghi chú:* 

- *Chữ cái mô tả đơn vị liên kết trong mật mật khẩu phải được viết hoa.*
- *Sau khi đã đăng nhập, Anh/Chị vui lòng thay đổi mật khẩu (quên mật khẩu, gọi 1900 6493).*

Sau khi có Tên tài khoản và mật khẩu, anh/chị đăng nhập vào trang [www.gmail.com](http://www.gmail.com/) và nhập tên tài khoản và mật khẩu đã có để sử dụng email *(lưu ý khi nhập tên tài khoản, phải nhập luôn cả phần đuôi ..@oude.edu.vn)*

## **LƯU Ý:**

- Phải giữ tài khoản này cho riêng mình và không được để người khác sử dụng
- Anh chị có thể truy cập Website mới **[www.oude.edu.vn](http://www.oude.edu.vn/)** *(trong menu SINH VIÊN HIỆN TẠI / Văn bản-biểu mẫu–hướng dẫn)* để xem lại hướng dẫn này cùng các hướng dẫn chi tiết khác.
- Nên sử dụng trình duyệt của **Google Chrome** hoặc **Firefox** để các ứng dụng hiển thị tốt nhất

*Gọi cho chúng tôi (1900 6493) hoặc email [\(tuvan@oude.edu.vn\)](mailto:tuvan@oude.edu.vn) để được hỗ trợ nhanh*

**(Học viên có thể nhận hướng dẫn này tại văn phòng của Trung tâm liên kết)**